1. **Create CA:**

set lifetime to 10 years.

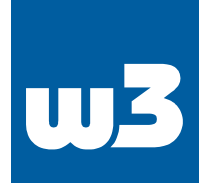

# **System: Trust: Authorities**

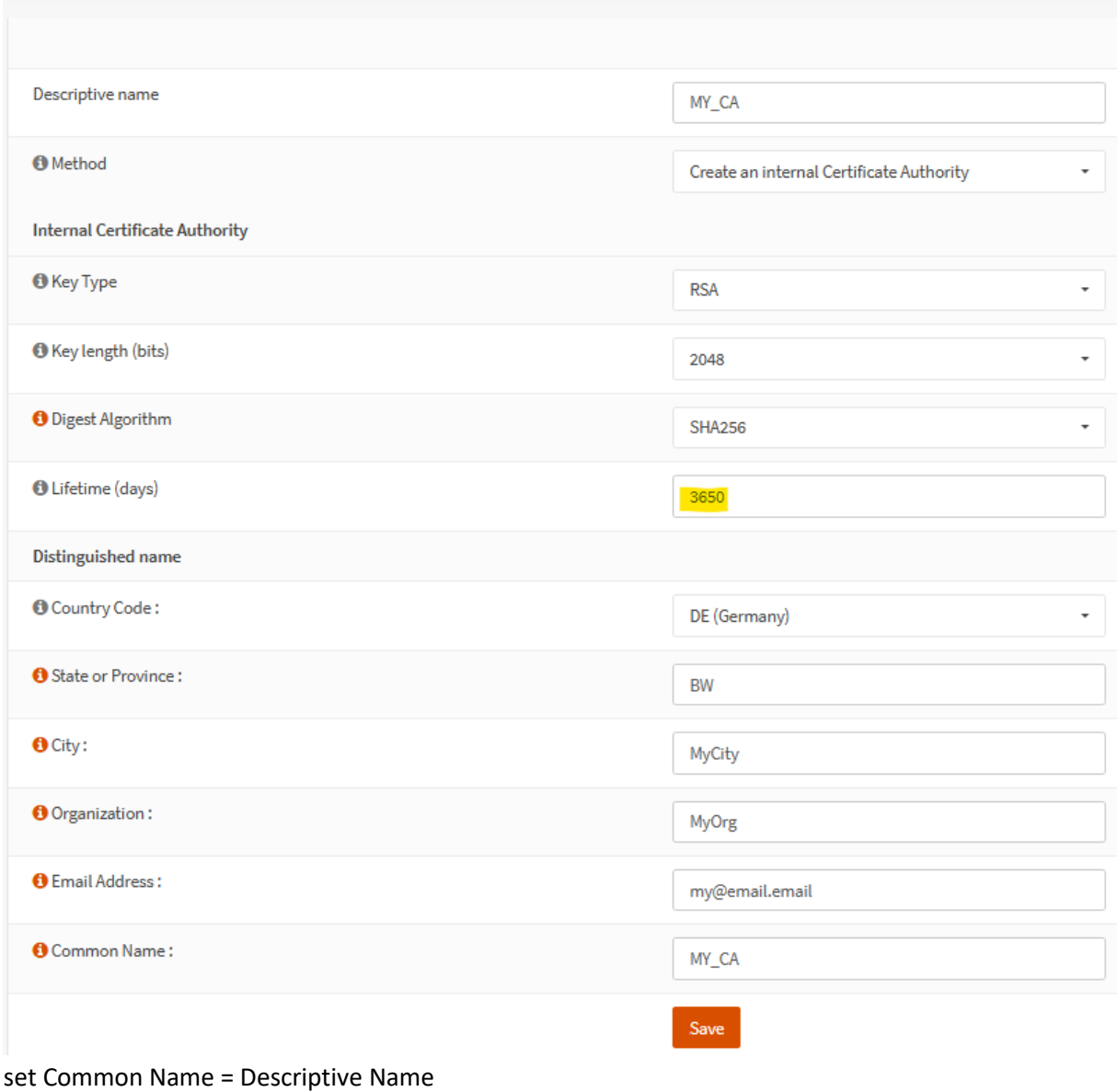

and export this CA (export CA cert, not the private key) after creating:System: Trust: Authorities

Name Internal Issuer Certificates<br>MY\_CA YES aelf-signed 0 Distinguished Name  $\mathcal{E}^{\dagger}(\mathbf{Z})$  as an

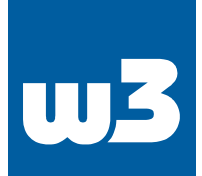

#### 2. **Create a certificate**:

System: Trust: Certificates

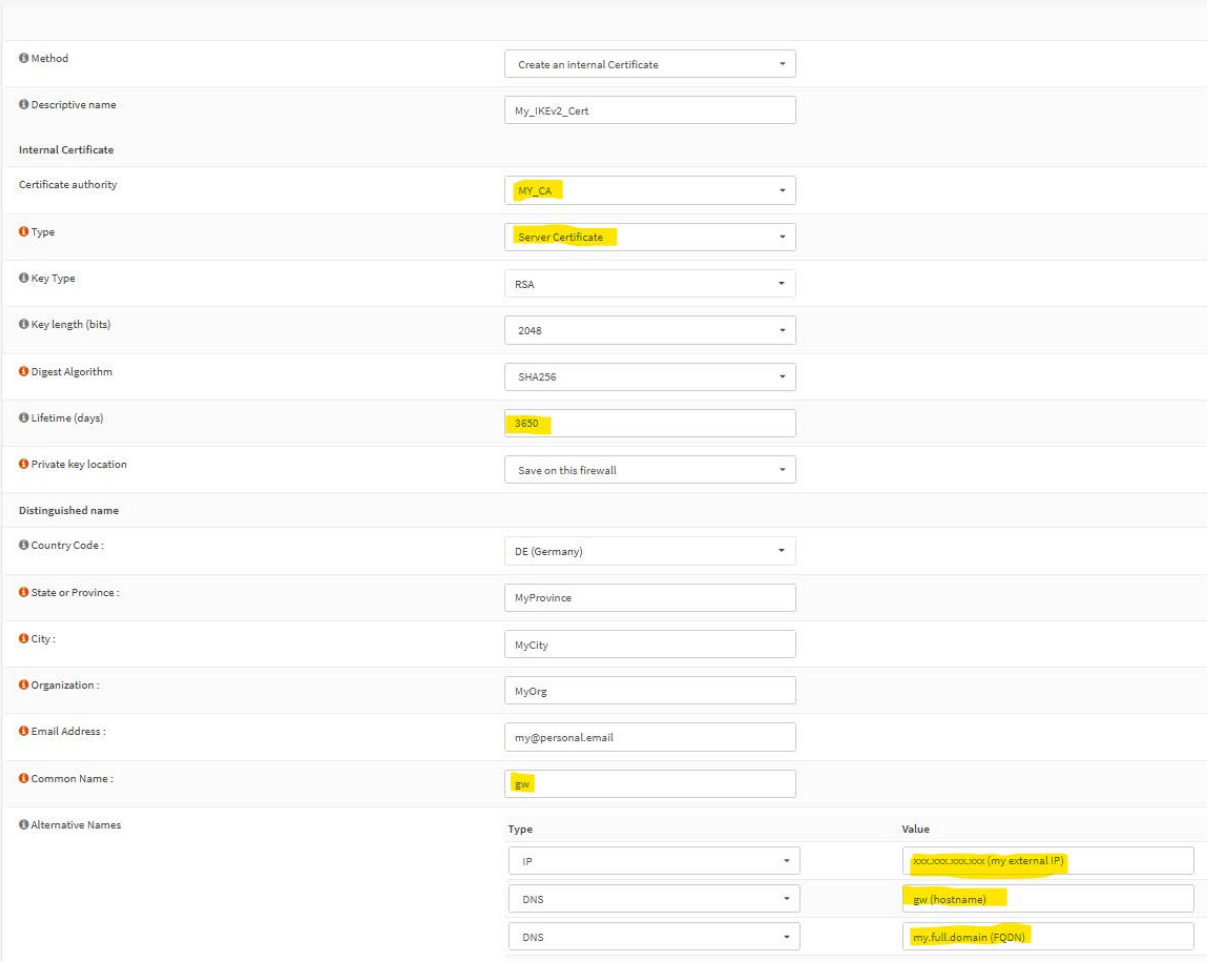

Important: Type is Server Certificate, Certificate authority (the one created in step 1) Lifetime 10 years,

Common Name = hostname of the opnsense

SANs (Subject Alternativ Names) = IP, hostname, FQDN

## 3. Create the Mobile Client Settings:

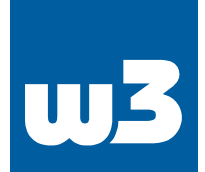

#### **VPN: IPsec: Mobile Clients**

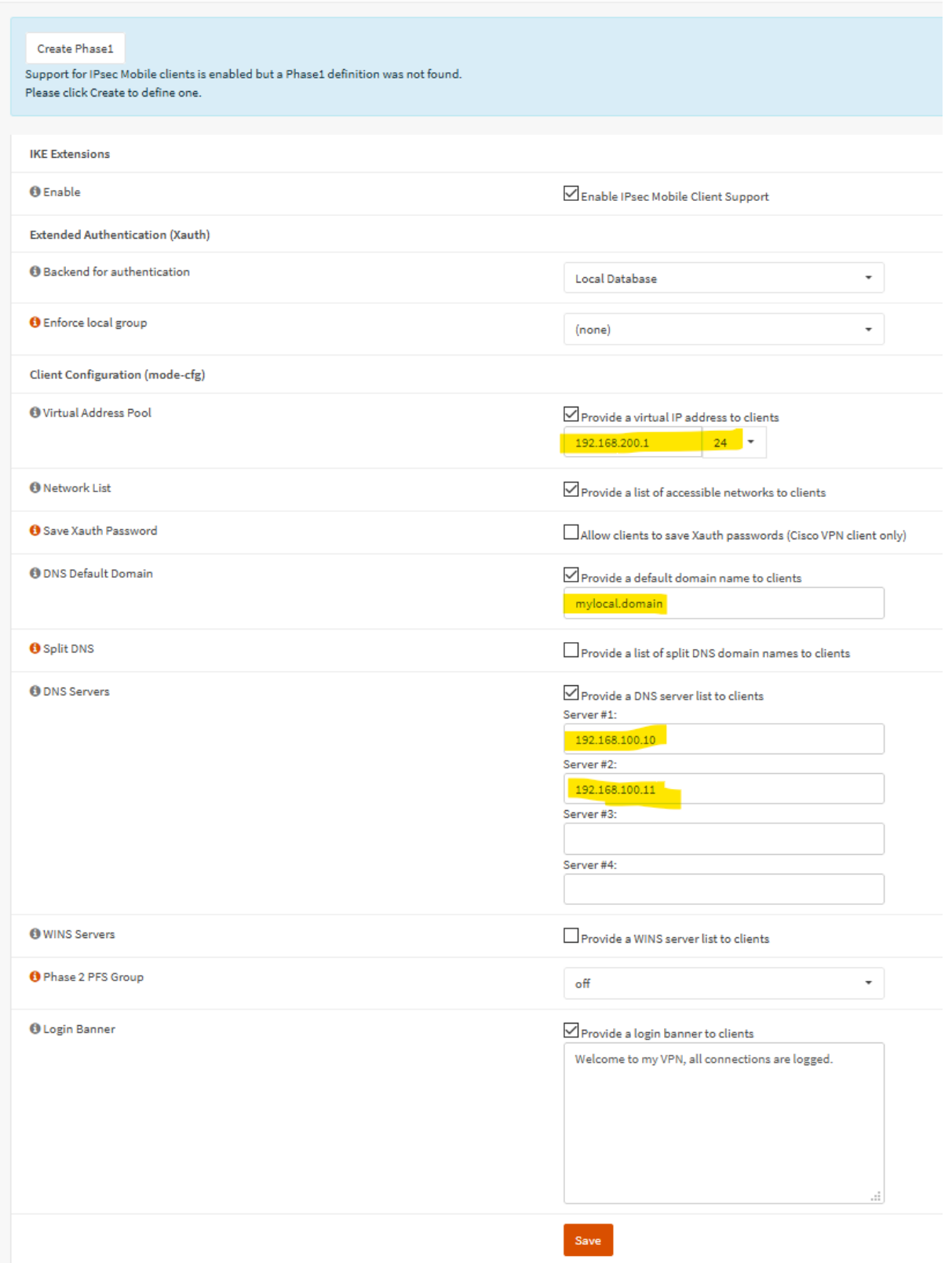

Virtual-Address Pool: use any non existing network (clients will get their IP addresses from that pool), DNS-Server: use your internal DNS if you want clients to resolve internal names. SAVE, then choose create phase 1

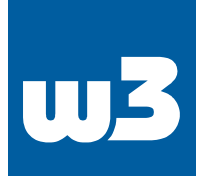

## 4. Create Phase 1 (Tunnel Settings),

use these settings for compatibility with various clients, this will create the Firewall rules, too.

**VPN: IPsec: Tunnel Settings** 

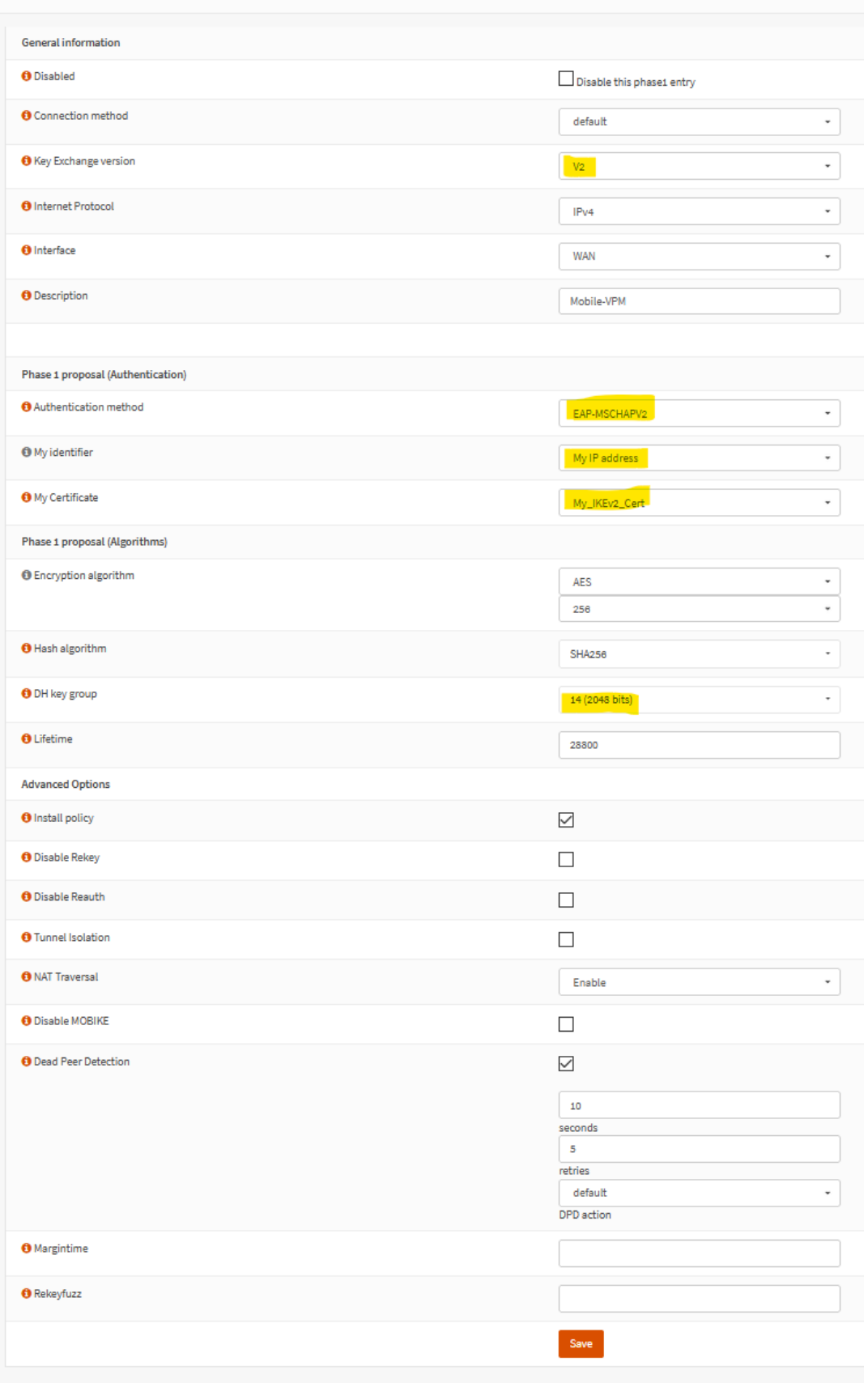

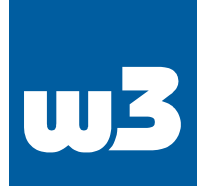

5. Add phase 2 Tunnel for the previously created phase 1:

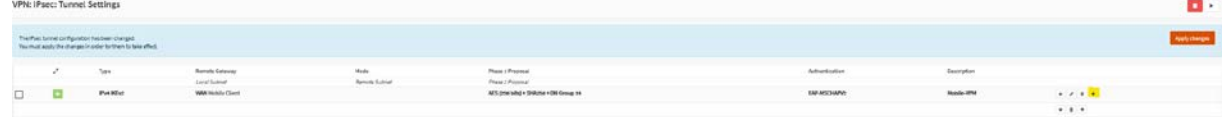

# and don't forget to enable ipsec itself:

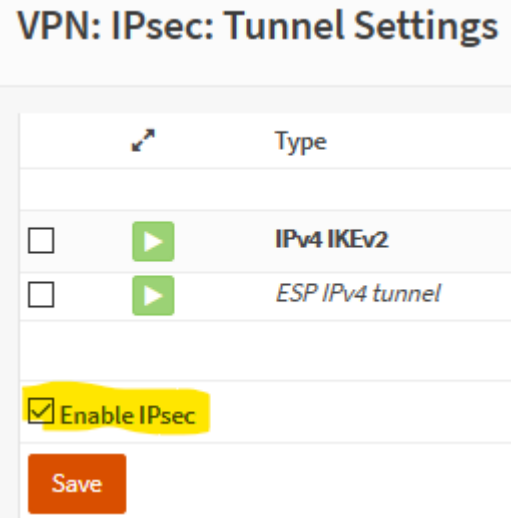

# 6. Tunnel Definition:

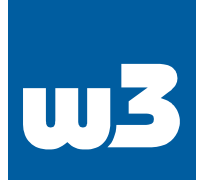

# **VPN: IPsec: Tunnel Settings**

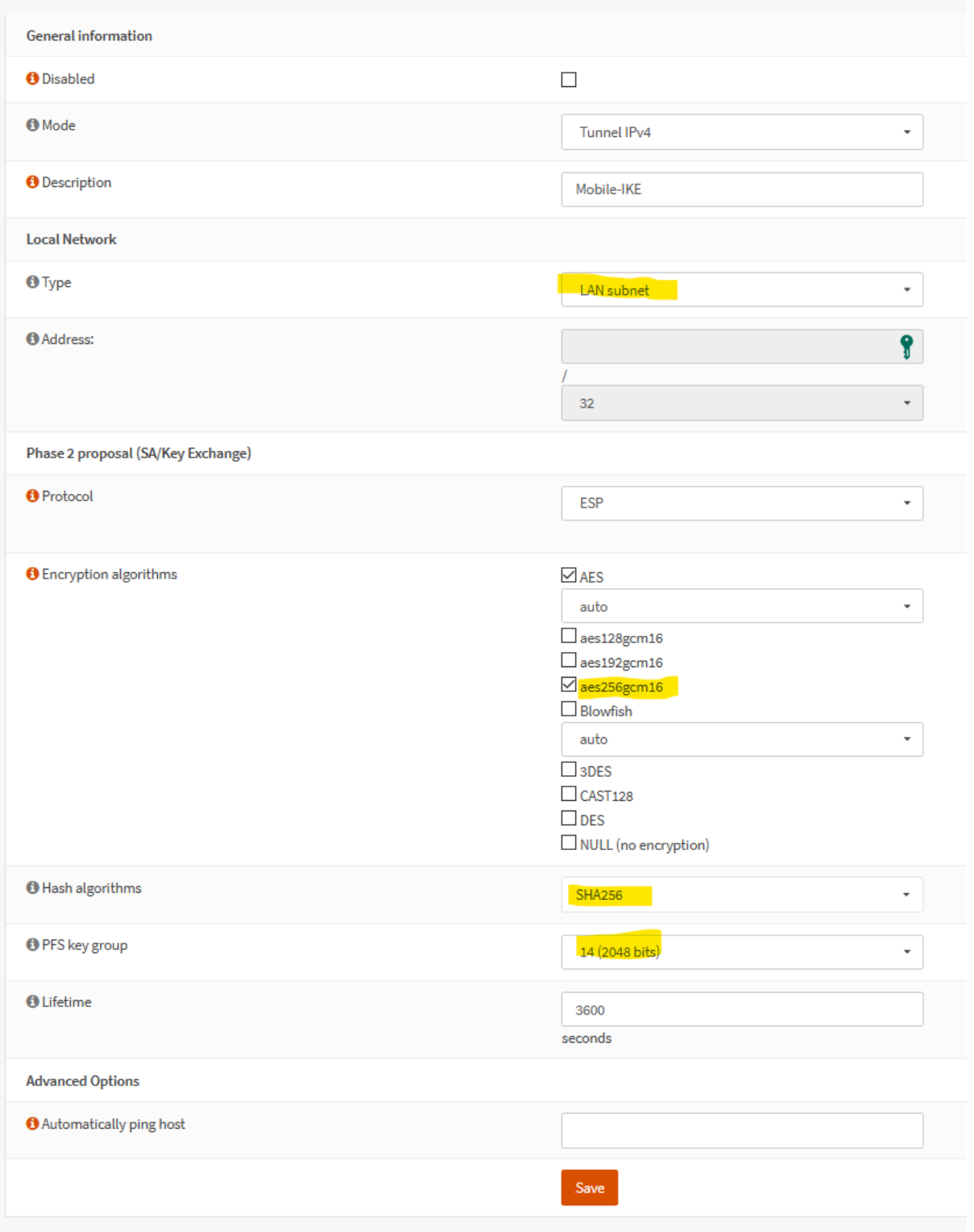

Important: use aes256gcm16 (for Win 10 Clients), PFS group 14 (or leave it "off"). SAVE, Apply Changes

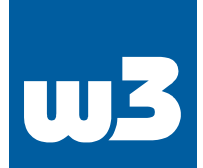

# 7. Create the users/key pairs:

#### **VPN: IPsec: Pre-Shared Keys**

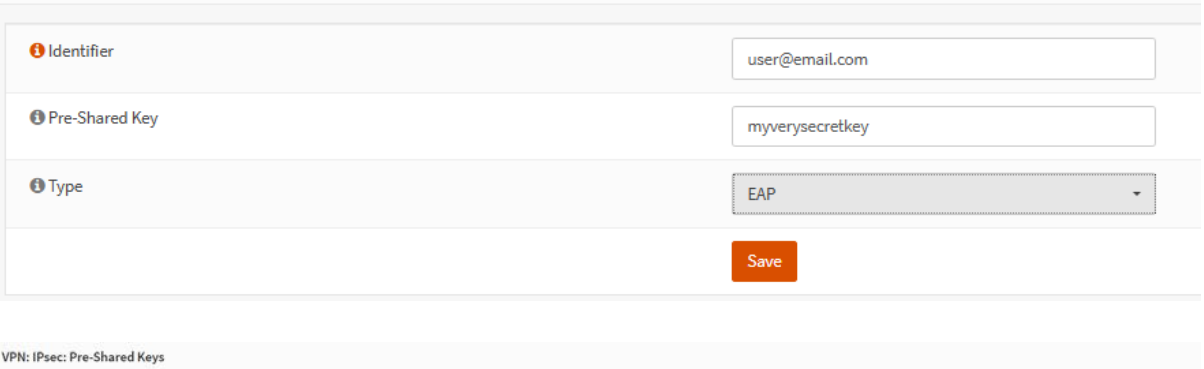

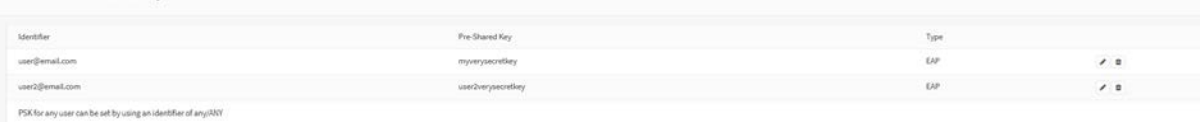

## it might be a good idea to restart the VPN services:

#### System: Diagnostics: Services

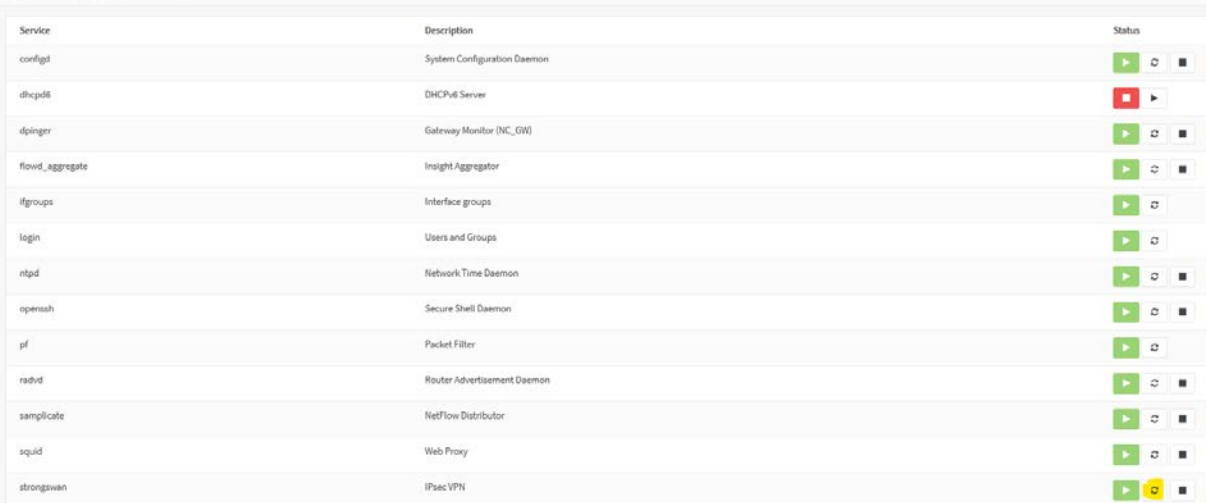

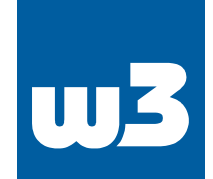

# 8. **Windows 10 Client**, Change parameters to your needs

Important: Name "MyVPN" (should be the same in all three command) ServerAddress: use FQDN or IP DestinationPrefix: use your local network (or target internal network)

Open an administratirve Powershell:

#Create VPN:

*Add-VpnConnection -Name "MyVPN" -ServerAddress "gw.myopnsense.com" -TunnelType IKEv2 -EncryptionLevel Required -AuthenticationMethod EAP -SplitTunneling – AllUserConnection*

## #Verschlüsselung:

*Set-VpnConnectionIPsecConfiguration -ConnectionName "MyVPN" - AuthenticationTransformConstants GCMAES256 -CipherTransformConstants GCMAES256 - EncryptionMethod AES256 -IntegrityCheckMethod SHA256 -DHGroup Group14 -PfsGroup PFS2048 -PassThru*

## #Routing:

*Add-VpnConnectionRoute -ConnectionName "MyVPN" -DestinationPrefix 192.168.100.0/24 - PassThru*

# a. Windows 10 Client might require an additional registry key: HKLM\SYSTEM\CurrentControlSet\Services\RasMan\Parameters New DWORD: DisableIKENameEkuCheck, Value: 1

Computer\HKEY\_LOCAL\_MACHINE\SYSTEM\CurrentControlSet\Services\RasMan\Parameters

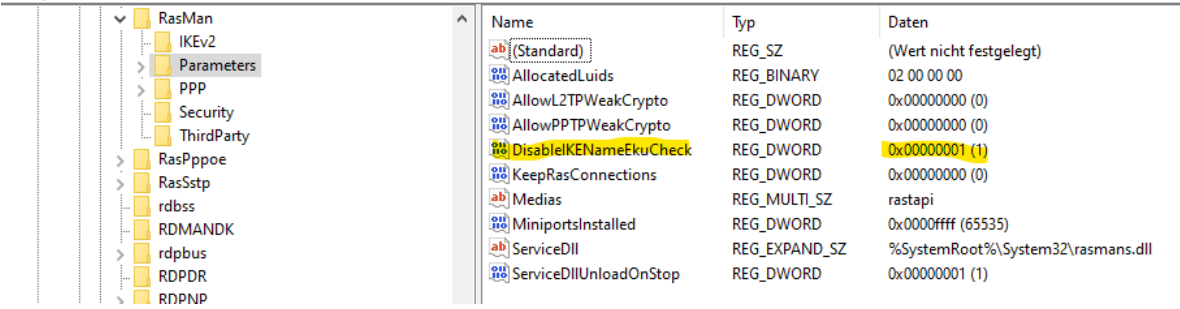

b. Import the CA-Cert you exported in step 1 into Trusted Root Certification Authorities (by double-clicking and importing it into Computer ……., see other FAQ)

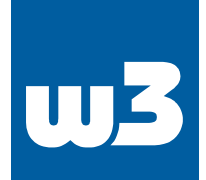

## **9. IOS VPN Setup**

- a. Send your CA-Cert you created in step 1 by email (or other means) to your IOS device, klick that cert
- b. The cert should now show up under Settings-Profiles, where you can install it.
- c. Settings VPN add the new VPN:

don't use the FQDN, use the IP, otherwise IOS will refuse to connect.

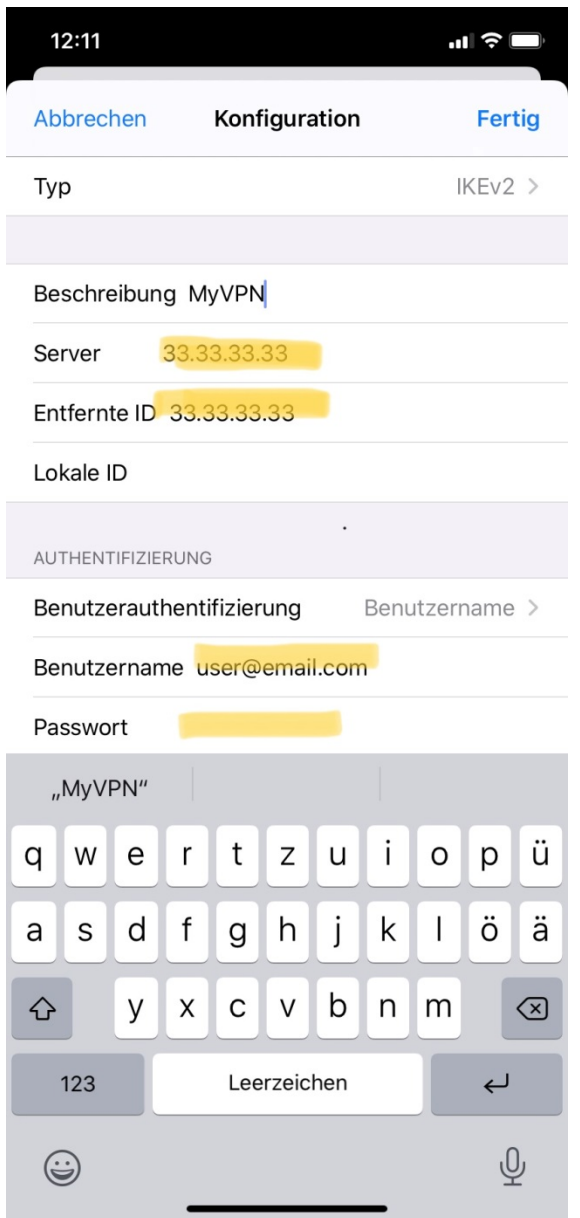

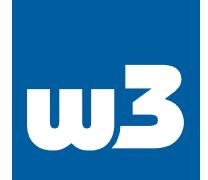

# 10. **Android**

Since Android can't deal with EAP download the StrongSwan App in Playstore and proceed according to Step 9 (don't forget to import the CA-Cert first).